# **User Manual**

#### **Table of Contents**

- **1.Function introduction**
- 2.Getting Start
- 3.Add/Edit/Delete device
- 4.Live View
- **5.PTZ Control**
- 6. Set up
- 7. Help and support.

### **1. Function introduction**

This app allows iphone/Android user to view and control live video streams from IP Cameras,

NVR ,DVR,HVR.

- 1. Stream Videos over WIFI or 3G
- 2. View up to 9 live video streams
- 3. Device management.
- 4. Snapshot and browse picture
- 5. Record and playback video
- 6. PTZ control
- 7. Alarm video push
- 8. Audio and Talkback.
- 9. Query and remote playback
- 10. P2P and QR code scan

## 2. Getting Start

Connect your iphone to the 3G or WIFI network. Run this app, and you will see main

interface.(as the below pictures)

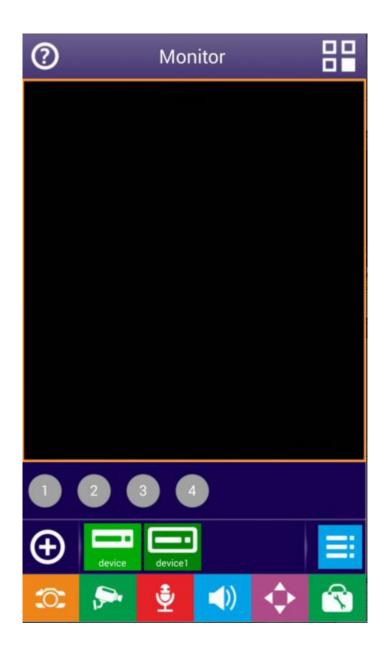

# Panel button description

| Button icon | Function description      |
|-------------|---------------------------|
| $\oplus$    | Add a new device          |
| =           | Device List               |
| ŝ           | Snapshot and Record files |
|             | PTZ:UP                    |

|          | Ŧ                  | PTZ: Down         |
|----------|--------------------|-------------------|
|          | Down               |                   |
|          | Right              | PTZ: Right        |
|          | Left               | PTZ: Left         |
|          | <b>e</b> nlarge    | Zoom In           |
|          | <b>Q</b><br>Shrink | Zoom Out          |
|          | Focus+             | Focus Add         |
|          | Focus-             | Focus Minus       |
|          | Apeture+           | Iris Add          |
|          | Apeture-           | Iris Minus        |
| Ô        |                    | Snapshot          |
| <b>,</b> |                    | Start/Stop Record |
| ŝ        |                    | Local Settings    |
| ?        |                    | User guide        |
| ()       |                    | Audio             |
| ٩        |                    | Talkback          |
|          | 1                  | Choose window     |

### 3. Add/Edit/Delete device

Add Device

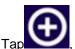

, then you will have the two way below to add: two-dimensional code scanning and

manually enter.(as the below picture)

| $( \mathbf{E} )$ |                    | Add Device 🗸               |
|------------------|--------------------|----------------------------|
|                  |                    | device                     |
|                  | IPAddress<br>Port  | IPAddress<br>6003          |
|                  | User<br>Password   | Admin<br>Password          |
|                  | Channel<br>PushSet | auto 1 4 9 16 32<br>On Off |
|                  |                    |                            |
|                  |                    |                            |
|                  | Ge                 | t Deivce By QR Code        |

(1) when you click "QR code scan", it will go to code scan. Please point the camera of

mobile phone directly to the code until it scan the code. When the code scanning is successful,

you will

get the below picture.

| $\odot$ |                    | EditDevice 🗸               |
|---------|--------------------|----------------------------|
|         |                    | device                     |
|         | IPAddress<br>Port  | m20188888<br>6003          |
|         | User<br>Password   | Admin<br>Password          |
|         | Channel<br>PushSet | auto 1 4 9 16 32<br>On Off |
|         |                    |                            |
|         |                    | Delete Device              |

| Entry             | Descriptions                                                                            |
|-------------------|-----------------------------------------------------------------------------------------|
|                   | Any characters that you like to identify this device. Please be                         |
| Name              | noted                                                                                   |
|                   | that the name should not duplicate with existing device's name.                         |
| Address           | The P2P ID, Obtained by code scanning                                                   |
| Port              | DVR's mobile port, 6003 by default                                                      |
| User              | DVR's user name, Admin by default                                                       |
| Password          | DVR's password, no password by default                                                  |
| Alarm(video push) | Turn on or off the video push function                                                  |
| Channel Number    | Select the channel number, when assign auto, the app will set the number automatically. |

(2) When you click "manual", you will see below picture.

|                    | EditDevice 🗸              |
|--------------------|---------------------------|
|                    | device                    |
| IPAddress<br>Port  | m20188888<br>6003         |
| User<br>Password   | Admin<br>Password         |
| Channel<br>PushSet | auto 1 4 9 16 32<br>OnOff |
|                    |                           |
|                    |                           |
|                    | Delete Device             |

And you just need input the information of device. Please refer to the below descriptions.

| Entry             | Descriptions                                                                            |
|-------------------|-----------------------------------------------------------------------------------------|
|                   | Any characters that you like to identify this device. Please be                         |
| Name              | noted                                                                                   |
|                   | that the name should not duplicate with existing device's name.                         |
| Address           | Target's IP address or URL, please be noted that if URL is used,                        |
| Address           | the "http://"prefix should not be included.                                             |
| Port              | DVR's mobile port, 6003 by default                                                      |
| User              | DVR's user name, Admin by default                                                       |
| Password          | DVR's password, no password by default                                                  |
| Alarm(video push) | Turn on or off the video push function                                                  |
| Channel Number    | Select the channel number, when assign auto, the app will set the number automatically. |

## • Edit/Delete Device

To Edit/Delete a device, Tap

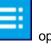

open the Device list(as the below picture).

| $\odot$ | Device List                    | +         |
|---------|--------------------------------|-----------|
| Se      | arch                           |           |
|         | device<br>m201888888.dddns.org |           |
| You can | enter into editing mode by ta  | pping the |

You can enter into editing mode by tapping the solution of a certain row in the upper-right corner. Then you will go to the below window. You can modify device login information in this window.

And at the bottom of this window, you can delete the device by click the red button

| $( \mathbf{E} )$ |                                                             | EditDevice 🗸                                                        |  |  |
|------------------|-------------------------------------------------------------|---------------------------------------------------------------------|--|--|
|                  | device                                                      |                                                                     |  |  |
|                  | IPAddress<br>Port<br>User<br>Password<br>Channel<br>PushSet | m20188888<br>6003<br>Admin<br>Password<br>auto 1 4 9 16 32<br>OnOff |  |  |
|                  |                                                             | Delete Device                                                       |  |  |
| Delete Device    |                                                             |                                                                     |  |  |

After revise, please tap in the upper right corner.

# 4. Live View

When finish adding device, it will show the below playing window.

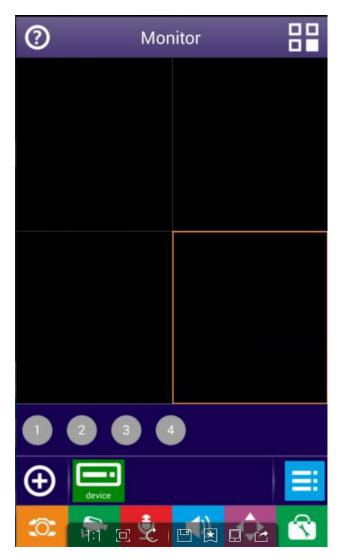

To start a live video, tap the Device icon, then tap the channel you want.

Repeat above steps to connect to other channels of the device or another devices. When some channel is selected, the channel circle icon's color will turn into bright-green. Tap the bright-yellow icon, the channel video will stop and the channel circle icon color becomes gray.(as the below picture)

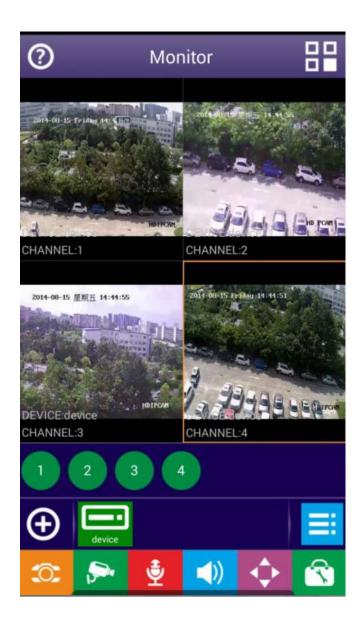

## 5• PTZ Control

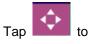

to open the PTZ Control panel. Then you can control the PTZ by the panel.

| 0  | Mc       | nitor      |         |
|----|----------|------------|---------|
|    |          |            |         |
|    |          |            |         |
|    |          |            |         |
|    |          |            |         |
|    |          |            |         |
|    |          |            |         |
|    |          |            |         |
| Ŷ  |          | ← →        | Ð       |
| Up |          | Left Right | Enlarge |
| ۵. | <b>⋗</b> | <b>()</b>  |         |

| 0           |             | Monitor     |                 |          |
|-------------|-------------|-------------|-----------------|----------|
|             |             |             |                 |          |
|             |             |             |                 |          |
|             |             |             |                 |          |
|             |             |             |                 |          |
|             |             |             |                 |          |
|             |             |             |                 |          |
|             |             |             | -               |          |
| Q<br>Shrink | E<br>Focus+ | Focus-      | Apeture+        | Apeture- |
|             |             | ••          |                 |          |
| 0           | <b>P</b>    | <b>Ž</b>    | <b>)</b>        |          |
| To hide th  | a nanel voi | u can oithe | er tan the hutt | on 💠     |

To hide the panel, you can either tap the button again or tap any places of the screen.

#### 6 Set up

## Snapshot and Record Playback

You can snapshot the live video by

and start/stop recording the live video by

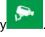

These snapshot and recording files are saved in the android mobile device.

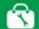

Тар

to visit the Snapshots & Record files, you can playback or delete the files from

the below window.

| $\bigcirc$ | File Manager | Ø |
|------------|--------------|---|
| 20140815   |              |   |
|            |              |   |
| 截图 (2)     |              |   |
| 20140808   |              |   |
| 截图 (2)     | 本地录像(1)      |   |
|            | 平地水脉(1)      |   |
| 20140724   |              |   |
| 本地录像(1)    |              |   |
| 20140719   |              |   |
| 本地录像(1)    |              |   |
| 20140630   |              |   |
|            |              |   |

# 9• Help and support

If you have problems of using this app, please click the panel butto on, then you will get below pictures:

| $\bigotimes$ | help                     |  |
|--------------|--------------------------|--|
|              | 0                        |  |
|              | Current Version: V1.0.14 |  |
|              | help                     |  |
|              | updata                   |  |
|              |                          |  |
|              |                          |  |
|              |                          |  |
|              |                          |  |
|              |                          |  |
|              |                          |  |
|              |                          |  |

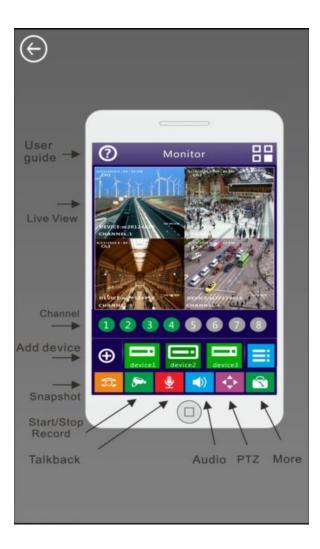

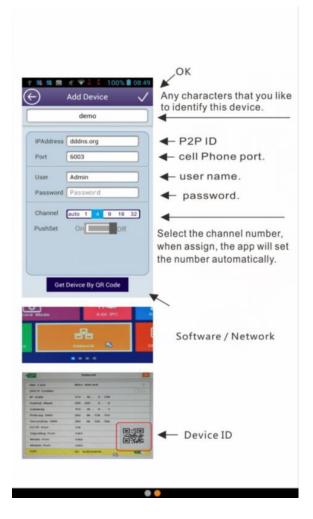